## 2019年1⽉9⽇以降でWindows7 SP1 及び Windows 2008 Server R2 で 共有にアクセスできない不具合への対応方法

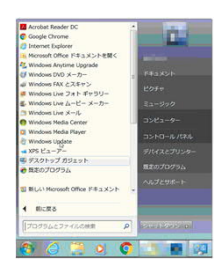

① スタートボタンから「コントロールパネル」をクリックします。

② コントロールパネルの「⼩さいアイコン」を選択し、「プログラムと機能」をク リックします。

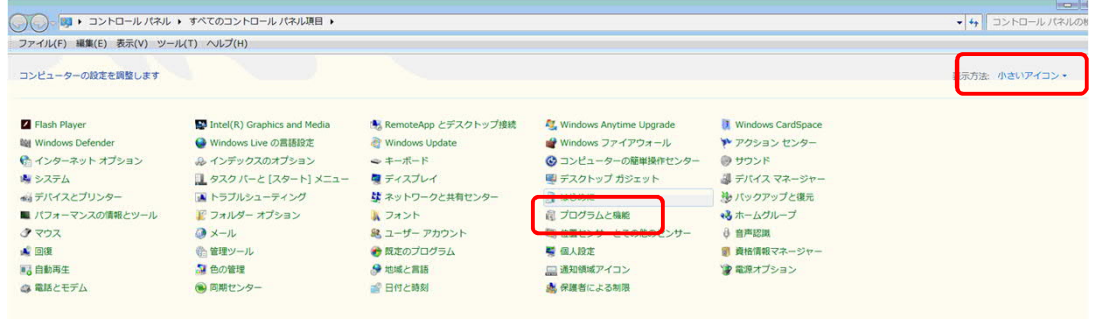

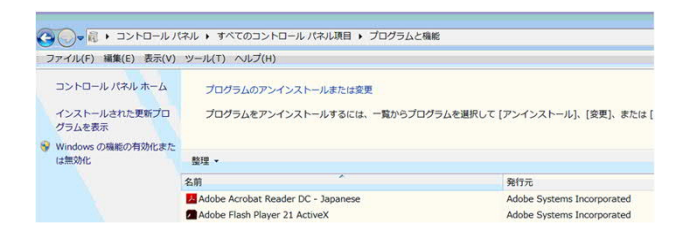

③ 「インストールされた更新プログラム を表示| をクリックします。

④ Microsoft Windows カテゴリ内の [KB4480970]を探します。 「インストール⽇」をクリックして⽇付順に並べ替えると探しやすくなります。

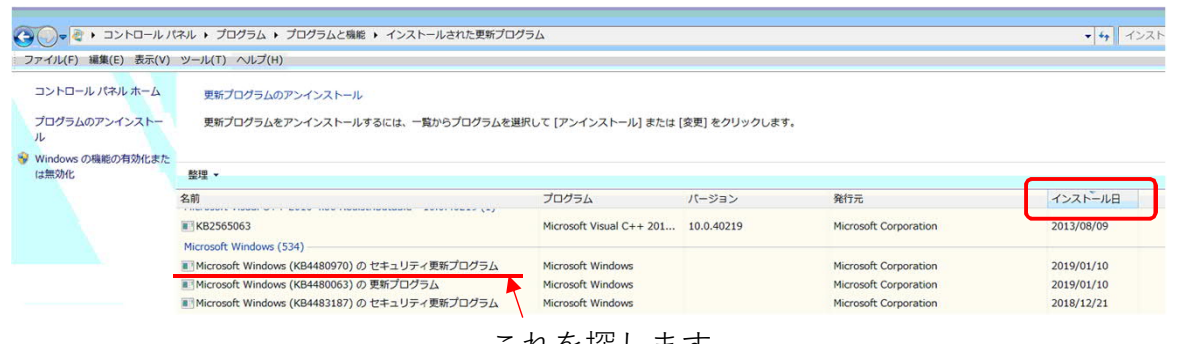

## これを探します

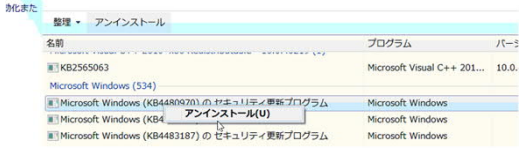

⑤ [KB4480970]をクリックします。 続いてマウスの右ボタンをクリックして表示 された「アンインストール」をクリックします。 2019年1⽉9⽇以降でWindows7 SP1 及び Windows 2008 Server R2 で 共有にアクセスできない不具合への対応方法

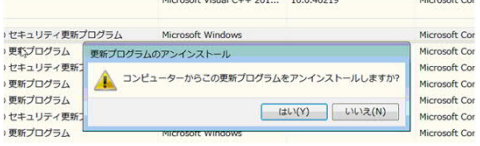

**Fプログラ Microsoft Windows** Micro<br>Micro<br>Micro<br>Micro<br>Micro<br>Micro ー<br>要新プログラムがアンインストールされるまでお待ちくださ<br>い。これには数分かかる場合があります。 トプログ **FJD** キャンセル

⑥ アンインストールするので「はい」をクリッ クします。

⑦ アンインストールが実⾏されますので終わる まで待ちます。(少し時間が掛かります)

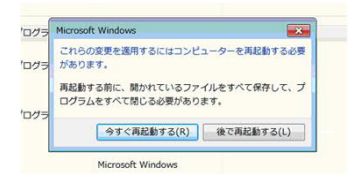

⑧ アンインストールが終了すると、再起動確認 が表⽰されますが、この後アンインストールし たプログラムが再度インストールされないよう に設定する為、再起動しません。「後で再起動 する」をクリックします。

⑨ スタートボタンから「Windows Update」をクリックします。

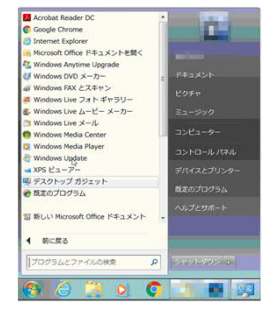

ファイル(F) 編集(E) 表示(V) ツール(T) ヘルプ(H)

コントロール パネル ホーム

<sub>ない、</sub><br>更新プログラムのよく寄せら<br>れる質問

更新プログラムの確認 19本の変更

更新離歴の表示 更新履歴の表示<br>非表示の更新プログラムの再<br>表示

-<br>○ ○ ○ ■ ・ コントロール パネル • すべてのコントロール パネル項目 • Windows Update

 $10 - 10 = 10$ 

Ø.

更新プログラムの最終確認日時:

利用できる重要な更新プログラムはありません

更新プログラムの最終確認日時: 今日: 8:33 <sup> 「</sup>?<br>更新プログラムのインストール日時: 今日: 8:33 更新履歴を表示します<br>取得する更新プログラム: Microsoft Update からの Window

7個のオプションの更新プログラム 現在選択されている!<br>が利用可能です りません。

 $\Delta$ 

 $ue +$ 

⑩ 「更新プログラムの確認」をクリックします。

⑪ 更新プログラムを確認しますので暫く時間が掛 かります。

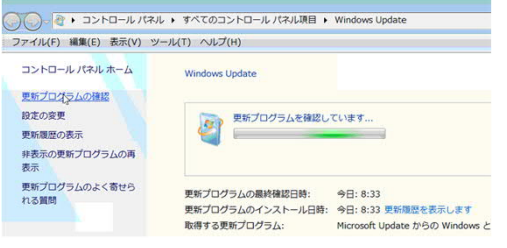

## 2019年1⽉9⽇以降でWindows7 SP1 及び Windows 2008 Server R2 で 共有にアクセスできない不具合への対応方法

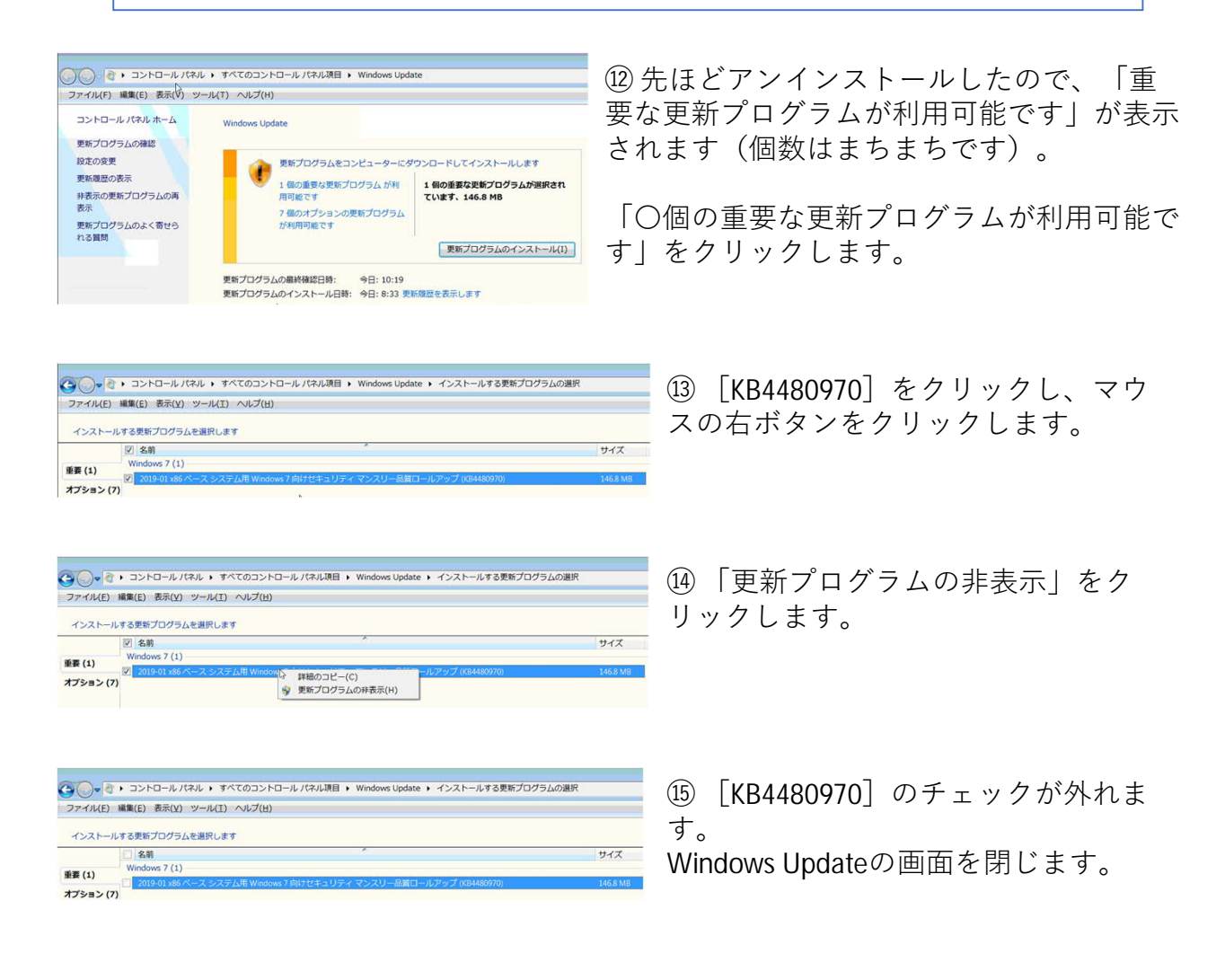

⑯ 以上で対策は完了です。 設定を反映させるために、再起動をしてください。